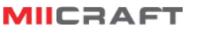

world

# **MiiCraft Ultra series**

## 150/125/100/80/50/100X

## **3D Printer**

## **User Manual for Hardware**

Version 1.1

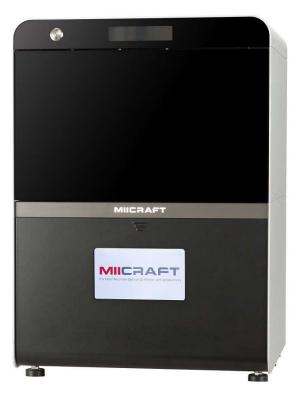

world

## Content

| 1 Product Information                             | 3  |
|---------------------------------------------------|----|
| 1.1 Instructions for Use                          | 3  |
| 1.2 Regulatory Statements                         | 3  |
| 1.3 Safety Precautions                            | 4  |
| 1.4 General Information                           | 5  |
| 1.5 Package Contents                              | 5  |
| 1.6 Product Overview                              | 6  |
| 2 Set up your 3D printer -Hardware                | 7  |
| 2.1 Location                                      | 7  |
| 2.2 Unpack                                        | 7  |
| 2.3 Connect Computer                              | 8  |
| 2.4 Power Button Control                          | 9  |
| 2.5 Touch Screen Control                          | 10 |
| 2.6 Install Picker                                | 12 |
| 2.7 Fill Resin Tank                               | 12 |
| 3 Operate your 3D printer -Software               | 13 |
| 4 After Print                                     | 13 |
| 4.1 Remove Model                                  | 13 |
| 4.2 Clean Picker                                  | 13 |
| 4.3 Clean Resin Tank                              | 13 |
| Appendix 1. Specifications                        | 14 |
| Appendix 2. Resin Curing Time                     | 15 |
| Appendix 3. Printing Parameter                    | 15 |
| Appendix 4. Indoor Air Quality Evaluation Summary | 16 |

MICRAFT

## **1 Product Information**

1.1 Instructions for Use

Please read through the following Instructions before you start using your printer.

(1) Ensure that the glass under tank is positioned flat at the corners point, for not damaging printer while printing.

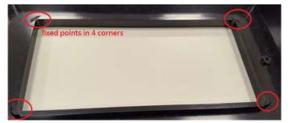

(2) Ensure no residuals inside the tank and the glass is well setup before printing.

(3) Avoid print at center point with a single object or small parts repeatedly, it may damage the tank.

#### 1.2 Regulatory Statements

#### FCC NOTICE

This equipment has been tested and found to comply with the limits for a class"A" digital device, pursuant to Part 15 of the FCC Rules.

These limits are designed to provide reasonable protection against harmful interference. This equipment generates, uses, and can radiate radio frequency energy and, if not installed and used in accordance with the instruction manual, may cause harmful interference to radio communications. Operation of this equipment in a residential area is likely to cause harmful interference in which case the user will be required to correct the interference at their expense.

#### SAFETY CERTIFICATION

This equipment has been tested and compliance to safety requirement.

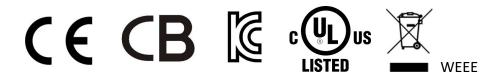

INDOOR AIR QUALITY Evaluation

This equipment has passed INDOOR AIR QUALITY Evaluation base on **UL2819** Standard. Please see appendix 4.

1.3 Safety Precautions

Please read through the following Safety Precautions before you start using your printer.

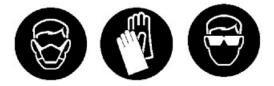

- (1) Use only the power adapter and accessories provided by the manufacturer.
- (2) Before plugging the power adapter into an electrical outlet, verify the local power rating conforms with the specified voltage and frequency.
- (3) This printer needs a grounded, 1-phase electrical power source.

world

- (4) Make sure power and communication cables are well managed to prevent from tripping.
- (5) Only use resins supplied by MiiCraft manufacturer. Use of other unauthorized resins may cause printing failure.
- (6) Do not expose the resin tank to direct light source because the resin will solidify under UV light.
- (7) Chemical substances like resin may cause skin irritation, please read the guidelines in Material Safety Data Sheet (MSDS) of the resin supplied by manufacturer. It is recommended to wear gloves when necessary.
- (8) When moving the printer for a long distance, be sure to withdraw the remaining resin in reaction tank and clean the tank in advance to prevent from resin overflow.
- (9) Keep doors closed during printing or curing to prevent UV leakage.
- (10) UV light may cause injury of eyes, do not stare into the printer directly when it is in operation. It is recommended to wear UV protective glasses during operating the printer.
- (11) Place the device on a level surface and keep the printer in an upright position at all times.
- (12) Do not store the printer in extreme hot and cold temperatures.
- (13) Do not disassemble or repair the device yourself. Doing so may cause device malfunction or danger.
- (14) Warning: Picker is hazardous moving parts in MiiCraft Printer. Keep body parts out of picker's motion path.
- (15) Emergency shut down method: Press the power button to "Power down" mode, then press and hold the power button for 2 seconds to shut down. And press power button again to turn on the printer, the picker will turn to original position.

#### 1.4 General Information

| Product Name                                                                                    | MiiCraft 150/125/100/80/50/100X                                  |  |  |
|-------------------------------------------------------------------------------------------------|------------------------------------------------------------------|--|--|
| Power Input                                                                                     | Printer : 24V DC, 3.75A                                          |  |  |
|                                                                                                 | With Adapter : 100~240V AC, 2A, 50/60Hz                          |  |  |
| Net Weight                                                                                      | 37.5 kg                                                          |  |  |
| Package Size and Weight                                                                         | 80x80x94 cm / 58 kg (Including pallet)                           |  |  |
| Operating Temperature                                                                           | 10° to 30°                                                       |  |  |
| Humidity (RH)                                                                                   | 40% to 60%                                                       |  |  |
|                                                                                                 | Our printer should keep in dry conditions                        |  |  |
| Storage of Printing Material                                                                    | Store the materials at ambient temperature from 15° to 28°       |  |  |
|                                                                                                 | And do not exposure to the light, otherwise resin may solidified |  |  |
| Liebility to see you do not follow the exercise menual we connot be hold records the for domage |                                                                  |  |  |

·Liability: In case you do not follow the operating manual we cannot be held responsible for damages of the machine or injuries on the operator.

• Repair can only be carried out by authorized person of MiiCraft.

world

#### 1.5 Package Contents

There is a printer and an accessory box inside the package. As soon as you receive our products, please verify its content and check if there's any exterior damage due to transportation.

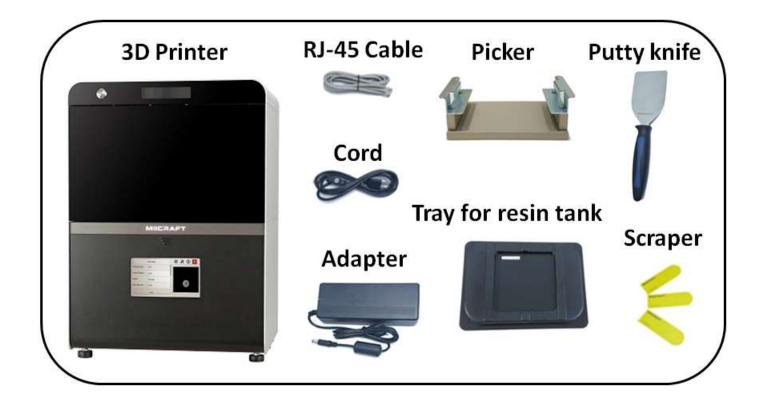

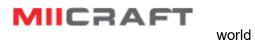

3D production system ► Make a better

#### 1.6 Product Overview

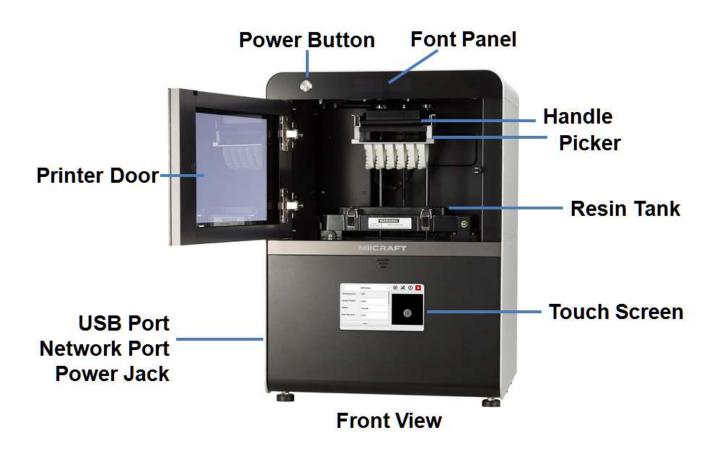

MIICRAFT

world

## 2 Setting up your 3D printer - Hardware

2.1 Location

Ensure your Ultra printer is placed on a flat table top with access to mains electricity. Avoid sunlight direct as this will degrade material left in the machine.

**WARNING** Dust pollution will cause printing failure. Do not place your Ultra printer in dusty environment, such as zirconia milling workplace.

#### 2.2 Unpack

(1) Remove the top cardboard

(2) Remove the EPE surround the inner box

(3) Remove the side cardboard

(4) Remove the inner box

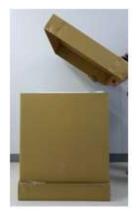

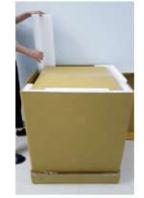

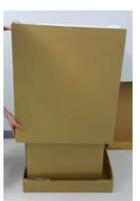

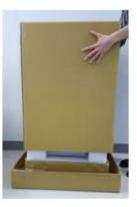

WARNING Printer net weighs 37.5kg. Please be careful, and use proper lifting techniques to avoid injury. NOTE Do not discord your carton. Put it in a safe place should you need to ship your Ultra printer for any reason. 2.3 Connecting to the Power adapter and Cable

world

(1) Connect the power cord and adapter to your device, and then plug it into an electrical outlet

(2) Connect your printer with laptop

-Basic : Connect printer and laptop by RJ-45 cable (Graph1.) [Initiating time 1 minute]
-LAN : Connect both printer and laptop to local area network [Initiating time a few seconds]
-IP sharer : Connect both printer and laptop to IP sharer [Initiating time a few seconds]

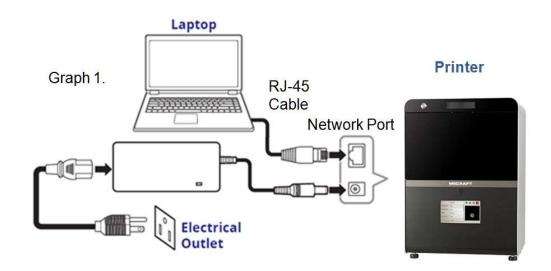

#### 2.4 Power Button Control

| Purple | ٩ | Blinking | System warms up      |
|--------|---|----------|----------------------|
| Blue   | 1 | Solid    | Standby mode         |
|        |   | Blinking | Printing in progress |
| Red    | ٢ | Solid    | Error                |

world

Besides Power on and off, you can use Power button to select file in USB to print. Or download the latest firmware from our website, and execute firmware upgrade by USB.

-Press power button : change mode in the same level

-Pressed and Hold power button : hold down the power button for up to 2 seconds to enter the next level -Emergency shut down method : Press the power button to "Power down" mode, press and hold the power button for 2 seconds to shut down. And press power button again to turn on the printer, the picker will turn to original position.

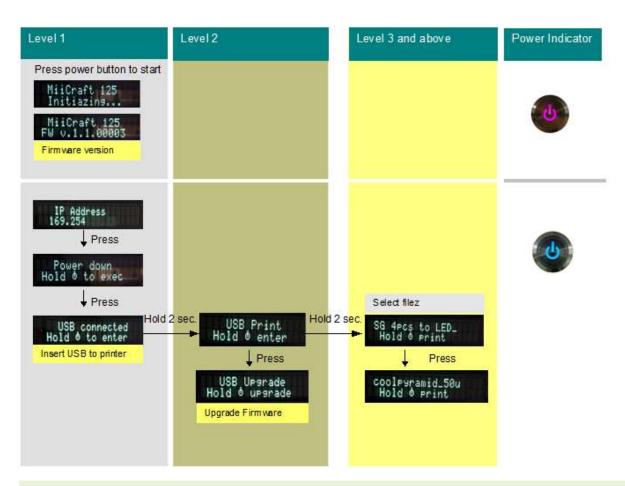

※ Download the latest firmware from <u>http://www.miicraft.com/support/</u> to your USB first.
Save as .ZIP file, and select it for upgrade

#### 2.5 Touch Screen Control

#### (1) Select file & Print:

Input .mii file through USD port, the printing parameters will automatically apply the same one in MiiUtility.

world

| Select File. | 1484M 😭 📉 |                 | 3DPrinting | 🗏 💥 🛈 🔀 |
|--------------|-----------|-----------------|------------|---------|
|              |           | Thickness(um):  | 200        |         |
|              |           | Curing Time(s): | 5.00       |         |
|              |           | Speed:          | Normal     |         |
|              |           | Gap Adj.(mm):   | 0.10       |         |
|              |           |                 | Print      |         |
|              |           |                 |            |         |

File input limitation from USB: 1GB

The printing setting is same as printing setting interface in MiiUtility (See page 14 in user guide of MiiUtility).

#### (2) Engineering Mode

| Z Motor   | ·           | 🗏 🗶 🛈 🔀 | Projector         | 🗏 💥 🛈 🔀 |
|-----------|-------------|---------|-------------------|---------|
| Up        | Down        |         | Control Interface |         |
| s         | Stop        |         | Cleaning Tank     |         |
| Cartridge |             |         | 10                |         |
| Up        | Down        |         | Start             |         |
| s         | Stop        |         | Wifi.             |         |
| Reset 1   | To Default  |         | Wifi Selector     |         |
| Projector |             |         | Warning Message   |         |
| Control   | I Interface |         | OFF ON            |         |
|           |             |         |                   |         |

| Test<br>module                                                                          | Action Item | Verifying Correct Module Behavior      |  |
|-----------------------------------------------------------------------------------------|-------------|----------------------------------------|--|
|                                                                                         | Up          | The Z-platform moves upwards.          |  |
| Z Motor     Down     The Z-platform moves downwards.       Stop     The movement stops. |             | The Z-platform moves downwards.        |  |
|                                                                                         |             | The movement stops.                    |  |
|                                                                                         | Up          | The cartridge moves upwards.           |  |
| Cartridge                                                                               | Down        | The cartridge moves downwards.         |  |
| Cartildge                                                                               | Stop        | The cartridge stops.                   |  |
|                                                                                         | Reset       | The cartridge moves to default height. |  |

world

|                       |                                                                                 | 02/0ff . Turn on an Off the prejector                                                                                                    |
|-----------------------|---------------------------------------------------------------------------------|----------------------------------------------------------------------------------------------------|
|                       |                                                                                 | On/Off : Turn on or Off the projector                                                                                                    |
|                       | T1/T2/T3 : Use test pattern inside the projector, or select a pattern from menu |                                                                                                    |
|                       |                                                                                 | Pattern menu : From 01 to 09 are more choices of test patterns. Pattern No.10                                                                                                    |
|                       | Control                                                                         | can test the wire connection or its availability                                                                                                    |
| Projector Interface   |                                                                                 | Uniformity Mask: Tick this option to apply printer calibration function                                                                                                    |
|                       |                                                                                 | Light(%): At 100% is the existing brightness of light engine. User can set                                                                                                    |
|                       |                                                                                 | higher brightness or lower brightness for test printing                                                                                                    |
|                       |                                                                                 | Calibrate: Reset to original brightness (default setting)                                                                                                    |
| Cleaning<br>Tank      | Start                                                                           | 1) Project a complete pattern to tank, the residue will be transformed into a solid layer. 2) Using the scraper, scoop up one side of the layer. Then carefully lift to remove the layer from the tank. |
|                       |                                                                                 | -Click Wifi selector                                                                                                    |
| Wifi Wifi<br>Selector |                                                                                 | -Search and link to available AP                                                                                                    |
|                       |                                                                                 | *Only the first time using Wifi dongle, you need cable/LAN/IP sharer to connect                                                                                                    |
|                       |                                                                                 | printer and laptop.                                                                                                    |
| Warning<br>Message    | OFF/ ON                                                                         | Message to reminder pulling down picker handle                                                                                                    |

#### 2.6 Install Picker

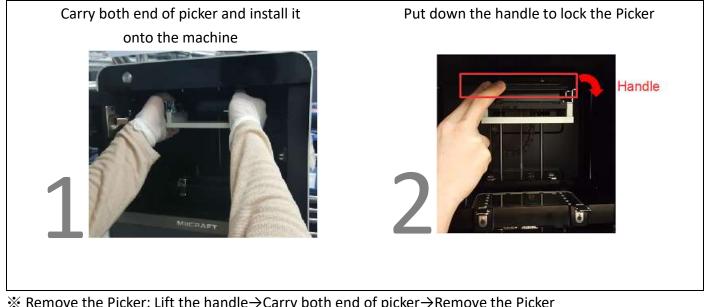

※ Remove the Picker: Lift the handle→Carry both end of picker→Remove the Picker

world

#### 2.7 Fill resin tank

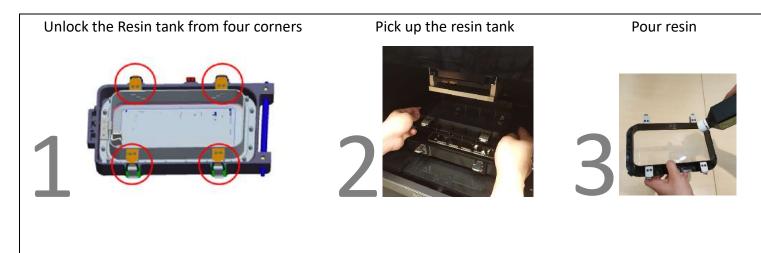

\* Remember to lock four corners of resin tank after install it. i ↔ EPE has to be removed before First printing

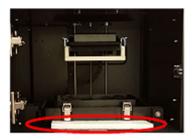

## 3 Operate your 3D printer –Software

Please refer to MiiUtility User Manual, all-in-one software for MiiCraft printers.

world

## 4 After Print

#### 4.1 Remove Model

Lift the handle  $\rightarrow$  Remove the Picker and printed model  $\rightarrow$  Use air gun and ethanol to clean the printed model  $\rightarrow$  Post curing (Additional post curing unit is required)  $\rightarrow$  Carefully remove the printed model from the picker.  $\rightarrow$  Use putty knife to help separate the printed model and picker

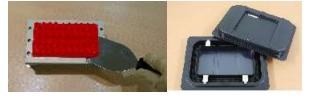

**WARNING** Do not expose the resin tank to direct light source because the resin will solidify under UV light. Use tray to cover the resin tank to prevent solidify.

#### 4.2 Clean Picker

Use putty knife or similar object to scrape away the excess printed parts on the picker. If any greasy residue persists, use a soft cloth dipped in alcohol to rub the surface until the grease is removed.

**WARNING** Do not use chisel to scrape off the printed parts on the picker. The rugged surface of picker will cause the resin tank & UV glass be damaged.

#### 4.3 Clean Resin Tank

Pour resin out of tank  $\rightarrow$  Pour ethanol into tank and soak in a while  $\rightarrow$  Use tissue or lens tissue softly wipe the bottom of tank  $\rightarrow$  Finished cleaning. Or let the projector help cleaning Tank, please refer to MiiUtility user manual, the cleaning Tank Process on Page 20.

### i

#### Notifications:

- Do not shut down the power during curing
- Do not interrupt the firmware upgrade process. Any interruptions during the firmware upgrade process may cause your printer to malfunction.
- Update the firmware frequently for better user experience, please refer to page8, page14 for upgrade
- Before printing, please check the surface of picker and tank is clean, no residual, or may affect printing quality.
- Tank and Picker are consumables, suggest replace for a period, or may affect printing quality.
- Tank has lifespan around 1,000 hours. Evenly arrange the printing model can protect the tank, do not print on one single point repeatedly.

## Appendix 1. Specifications

| Category      | Item                    | MiiCraft 150*                                        | MiiCraft 125* | MiiCraft 100* | MiiCraft 80* | MiiCraft 50* |
|---------------|-------------------------|------------------------------------------------------|---------------|---------------|--------------|--------------|
|               | Max. Building Size (mm) | 150x84.4x120                                         | 125x70x120    | 102x57.5x120  | 80x45x120    | 57x32x120    |
| Printing Area | XY Resolution           | 78um                                                 | 65 µm         | 53 µm         | 41.5 µm      | 30 µm        |
|               | Z-axis Layer Thickness  | 5~ 200 μm                                            |               |               |              |              |
| Lighting      | Wavelength              | *=Space for 405nm/ *=X for 365nm / *=Y for 385nm LED |               |               |              |              |

| Category              | Item                     | Specification                                                                                           |  |  |
|-----------------------|--------------------------|----------------------------------------------------------------------------------------------------|--|--|
|                       | Temperature              | 10°C to 30°C                                                                                            |  |  |
| Operating Environment | Humidity (RH)            | 40% to 60%                                                                                              |  |  |
| Safety                | Certification            | CE, FCC, UL, KC, CB, WEEE                                                                               |  |  |
| -                     | Operating System         | Windows7 , Windows8, Windows10                                                                          |  |  |
|                       | Network Browser          | Google Chrome                                                                                           |  |  |
| Software              | File Input               | .SLC, .STL                                                                                              |  |  |
|                       | File Input limitation    | MilController file input limitation from PC: 130MB<br>MilController file input limitation from USB: 1GB |  |  |
|                       | Printer Size (LxWxH)     | 43x 43x 59 cm                                                                                           |  |  |
|                       | Weight                   | 37.5 kg                                                                                                 |  |  |
| 0 . I D               | Interface                | Ethernet Connection  VSB (Direct Printing)                                                              |  |  |
| System Properties     | Power Input              | Printer : 24V DC, 3.75A<br>With Adapter :100~240V AC, 2A, 50/60Hz                                       |  |  |
|                       | Packaged size and weight | 80x80x94 cm / 58 KG (Including pallet)                                                                  |  |  |
|                       | Model Printing           | O C C C C C C C C C C C C C C C C C C C                                                                 |  |  |
| Printing Material     | Castable                 | BV011 BV012                                                                                             |  |  |
|                       | Research                 | BV003 BV007 Cyan/Yellow/Magenta/Black/White<br>*5 Colors of Nano-colorants are Available with BV003     |  |  |

\*\*All Specifications & Designs subject to change without notice.

MIICRAFT

world

## Appendix 2. Resin curing time

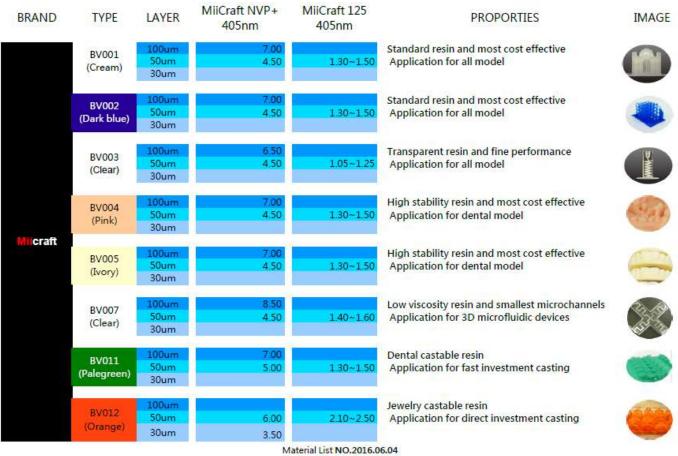

More material test will be completed and added into this list in the near future since the experiments. Please follow our newest result and keep the list NO. up to date.

## **Appendix 3. Printing Parameter**

Download printing parameter from our website: http://www.miicraft.com/support/printing-parameter/

## Appendix 4. Indoor Air Quality Evaluation Summary

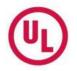

#### INDOOR AIR QUALITY EVALUATION SUMMARY

UL Environment performed an indoor air quality (IAQ) evaluation of "Model Name: 3D Printer; Model No.: MiiCraft 125" for Young Optics, Inc. UL Environment conducted this study using the UL 2819 Standard, USEPA ETV protocol for office equipment, ASTM Standards D 6670, and ISO/IEC 28360. As a part of the evaluation, an indoor air quality (IAQ) exposure assessment was completed on the volatile organic compound (VOC) and ozone emissions. The comprehensive assessment is included in UL Report 18680-01.

The unit was tested for emissions of VOCs and ozone in a dynamic environmental chamber over an 8-hour time period and resulting emission data were used to estimate room air concentrations. Predicted indoor concentration levels of all identified VOCs; including aldehydes, and ozone for given use conditions of the monitor were screened for compliance with key regulatory requirements and the potential to result in adverse health effects.

For the quantitative risk assessment, exposure parameters included continuous 8-hour workday exposure for an estimated 7-year life span for the product. These results are also based only on inhalation exposure and do not consider other potential routes of exposure, such as dermal and ingestion. In addition only those VOCs, primarily C6 - C16 hydrocarbons that can be measured by the specific analytical methods are reported. Predicted exposure data should be evaluated with expert counsel relative to use and Proposition 65 labeling regulations.

#### Results Summary<sup>†</sup>

| Requirement                                                                                                    | Passes Requirements? |  |  |  |
|----------------------------------------------------------------------------------------------------|----------------------|--|--|--|
| 1. Estimated room concentrations of select contaminants are below recommended or regulated occupational exposure limits (ACGIH TLVs, AIHA WEELs, OSHA PELs)                                                                                                    | Yes                  |  |  |  |
| <ol> <li>Predicted inhalation exposures of identified Proposition 65 chemicals are<br/>below applicable NSRL and MADL criteria under the defined exposure<br/>usage.</li> </ol>                                                                                                    | Yes                  |  |  |  |
| <ol> <li>Predicted inhalation exposures of select contaminants are below Acute<br/>and Chronic Reference Exposure Levels as established by the State of<br/>California.</li> </ol>                                                                                                    | Yes                  |  |  |  |
| 4. Results of health risk assessment showed that estimated exposure<br>concentrations resulting from the product are below critical inhalation<br>toxicity values for chronic cancer/non-cancer effects based on defined<br>USEPA and ATSDR proposal levels.                                                                                                    | Yes                  |  |  |  |
| <sup>†</sup> Assessment results are based only on the test and exposure parameters as defined in this report. These results are also based only on inhalation exposure and do not consider other potential routes of exposure, such as dermal and ingestion. In addition only those VOCs, primarily C <sub>6</sub> - C <sub>16</sub> hydrocarbons, that can be measured by the specific analytical methods are reported. Predicted exposure data results are estimated and should be evaluated with expert counsel relative to use and Proposition 65 labeling regulations. |                      |  |  |  |

W Elist Harm Steph E. Schille

W. Elliott Horner, PhD Lead Scientist Data and Risk Analysis

Stephanie Schiller **Quality Assurance Manager** 

allyon Mcfry

Allyson McFry **Chemistry Laboratory Director Chemical Analysis** 

Released by UL Environment November 01, 2017 18680-010AA 18680-01 Summary ©2017 UL LLC